# **ISTRUZIONI PER**

#### E CLA (O)(GII

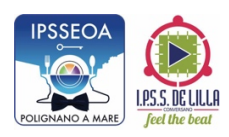

prof.ssa Annamaria Di Grassi Animatrice digitale

#### **Iscriversi a un corso come studente**

Per utilizzare Classroom devi eseguire l'accesso al tuo computer o dispositivo mobile e iscriverti a uno o più corsi. Successivamente, potrai ricevere i compiti assegnati dall'insegnante e comunicare con i tuoi compagni di classe. Quando ti iscrivi a un corso su un dispositivo, sarai iscritto a quel corso su tutti i dispositivi.

### **Come iscriversi a un corso**

Puoi iscriverti a un corso in due modi diversi:

- 1. **Mediante il codice di un corso**: se l'insegnante ti ha fornito il codice del corso, utilizzalo per iscriverti. L'insegnante può darti il codice quando sei in classe oppure inviartelo via email.
- 2. **Accettando un invito inviato dall'insegnante**: se l'insegnante ti ha inviato un invito, sulla scheda del corso nella home page di Classroom sarà visualizzato Iscriviti.

#### **Se hai dimenticato o perso il codice del corso oppure il codice non funziona**

Se hai eliminato, perso o dimenticato il codice prima di iscriverti al corso, chiedi all'insegnante di inviartelo di nuovo o di crearne un altro. Se il codice non funziona, chiedi aiuto all'insegnante.

Nota: utilizzerai il codice un'unica volta, per iscriverti al corso. Dopo aver effettuato l'iscrizione non ne avrai più bisogno.

#### **Iscriversi a un corso**

Computer, Android, iPhone e iPad (si può scaricare l'app sul telefonino)

Per poter partecipare a un corso devi prima accedere a Classroom. Non sai se hai già eseguito l'accesso? Leggi ulteriori informazioni su come accedere a Classroom.

#### **Iscriversi a un corso con un codice corso**

1. Vai a classroom.google.com.

2. Nella parte superiore della schermata, fai clic su Aggiungi  $+$  > Iscriviti al corso.

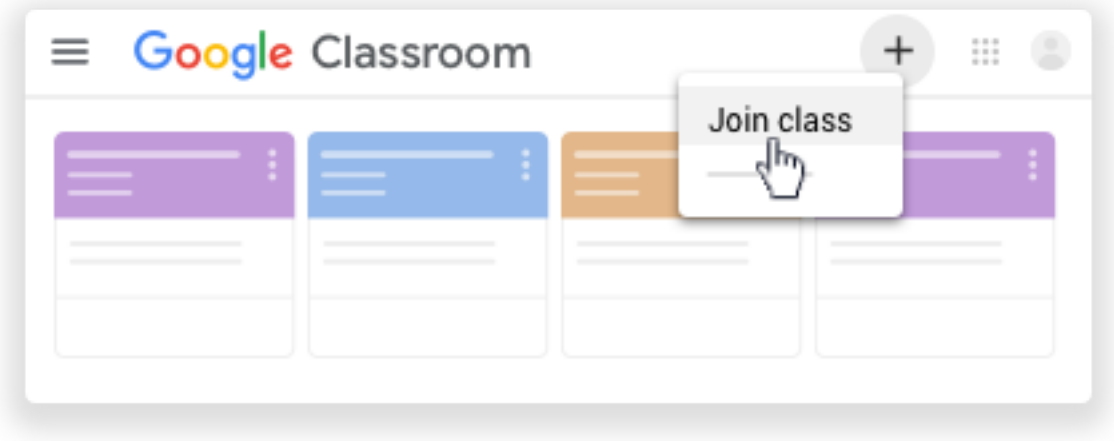

3. Inserisci il codice corso ricevuto dal tuo insegnante e fai clic su Iscriviti. Il codice di un corso è costituito da sei o sette lettere o numeri. Ad esempio, hjhmgrk o g5gdp1.

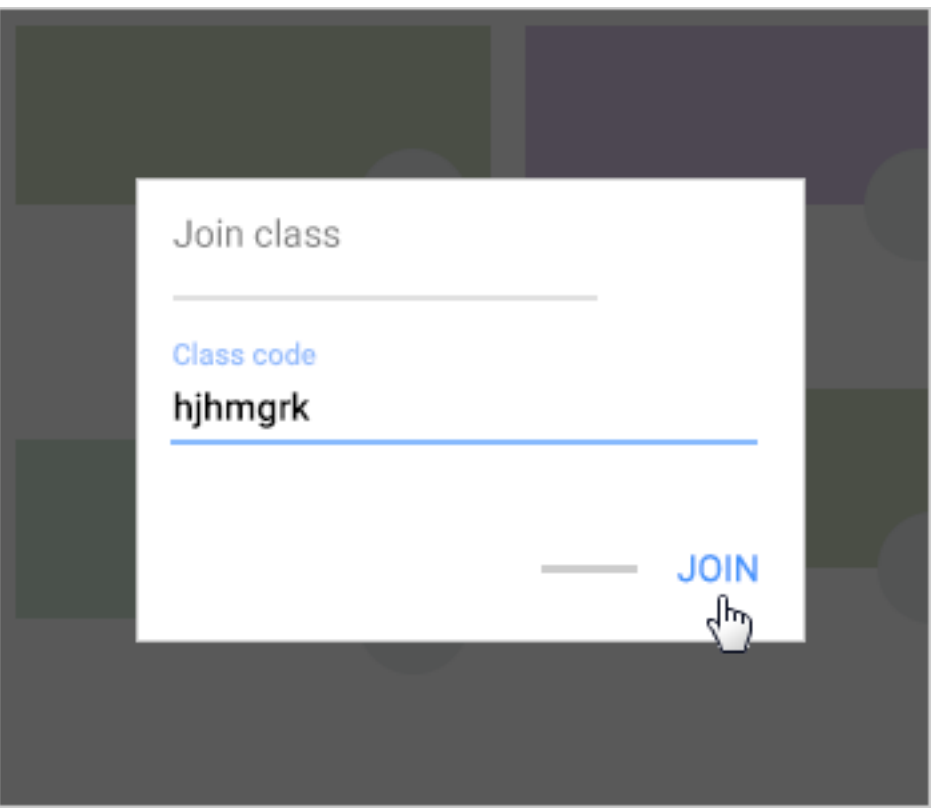

## **Accettare un invito dal proprio insegnante**

- 1. Vai a classroom.google.com.
- 2. Nella scheda del corso, fai clic su Iscriviti.

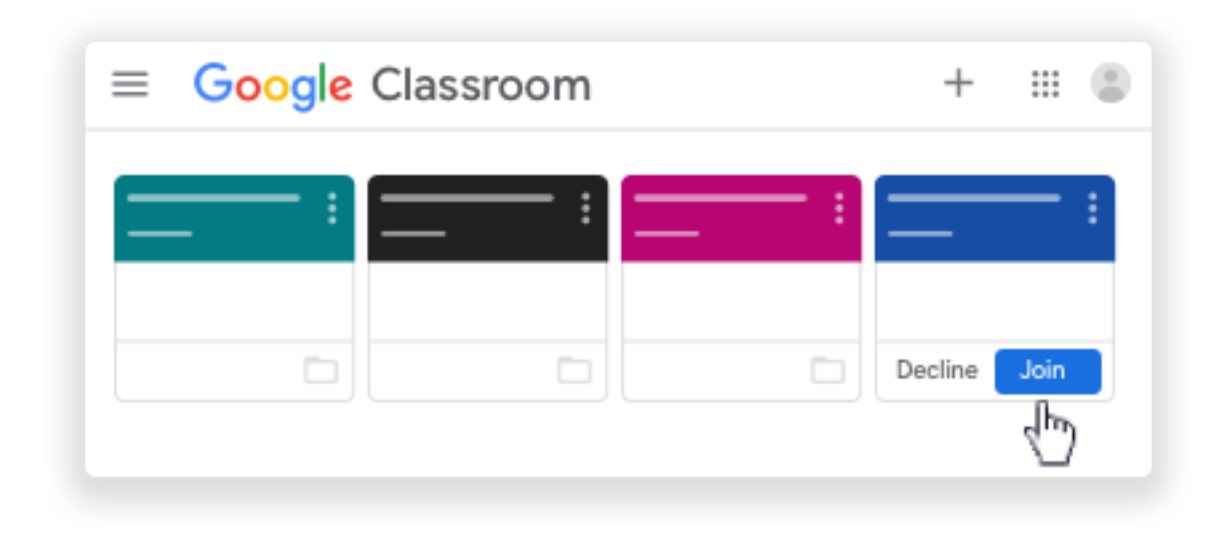

Nota: soltanto l'insegnante può cambiare l'immagine del corso, mentre tu puoi cambiare la tua foto del profilo di Classroom. Per maggiori dettagli, vedi Cambiare la foto del profilo.